# RNIC81500G - A977E4B - REGISTRO PROTOCOLLO - 0000285 - 16/01/2023 - VII - U

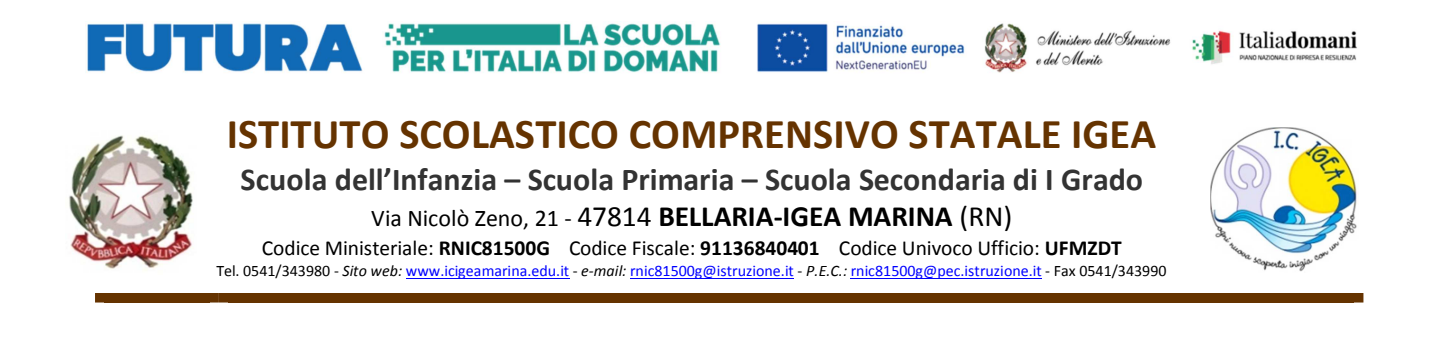

**Circ. 091/2023** 

Ai docenti delle scuole Primarie Manzi e Ferrarin docenti della scuola Secondaria

#### **OGGETTO : Partecipazione dei docenti a SELFIEforTEACHERS**

Per allestire il progetto di formazione al digitale PNRR "Didattica digitale integrata e formazione alla transizione digitale per il personale scolastico" sarà utile avere un quadro delle competenze digitali per l'insegnamento del nostro istituto.

In quest'ottica si chiede ad ogni docente di partecipare all'autovalutazione attraverso lo strumento messo a disposizione dalla commissione europea SELFIEforTEACHERS. Vi verrà chiesto di compilare un questionario a risposte multiple per cui impiegherete circa 25 minuti ed otterrete una fotografia delle vostre competenze digitali per l'insegnamento secondo il quadro DIgCompEdu, il nuovo quadro di competenze per l'insegnamento della Comunità Europea, un certificato di partecipazione alla valutazione.

Il vostro quadro verrà trasmesso in forma anonima al profilo dell'Istituto Comprensivo il quale avrà una fotografia generale delle competenze dei docenti su cui programmare i futuri corsi di formazione.

Per partecipare si deve avere un "EU Login"( vedi allegato per crearlo) e utilizzare il seguente link:

https://educators-go-digital.jrc.ec.europa.eu/dce/group/participant?s=LF7Xw0D

e seguire le istruzioni qui di seguito.

Si chiede di compilare ed inviare il questionario **entro Lunedì 13 Febbraio 2023** 

L'Animatore Digitale Prof. Moretti Fabio

 IL DIRIGENTE SCOLASTICO Bellini Anna Francesca  *Firma autografa sostituita a mezzo stampa ai sensi dell'art.3 comma 2 del decreto legislativo 39/93*

### **ISTRUZIONI PER PARTECIPARE ALLA RILEVAZIONE SELFIEforTEACHERS**

Copiare il link presente nella circolare o cliccare sullo stesso LINK Presente nella mail in cui viene inviata la circolare.

Verrete rinviati alla pagina di Login (Fig 1) In alto a sinistra potete scegliere la lingua tra una qualunque di quelle comunitarie.

Se si è in possesso di un "EU Login" procedere all'ACCESSO altrimenti cliccare su "crea un account"appena sotto allo spazio in cui inserire l'utente. (Fig1)

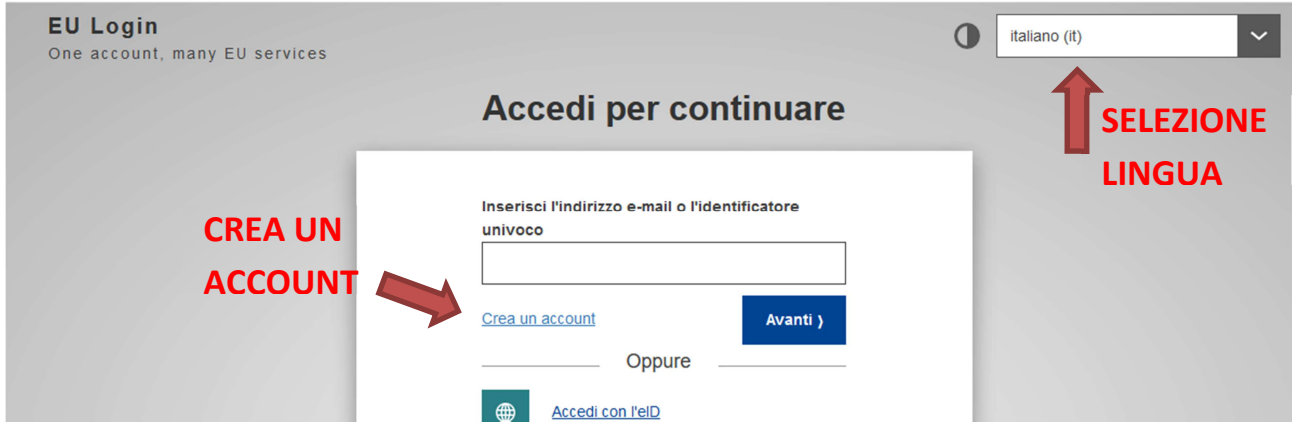

**Fig. 1 Pagina di Login per SELFIEforTEACHERS** 

Se si procede alla creazione di un Account si dovrà inserire Nome, cognome e una mail (anche la mail istituzione) (Fig. 2).

Una volta compilati i campi e cliccato su "Crea un account" verrà inviata una mail da "**SERVIZIO DI AUTENTICAZIONE**" dal titolo "**La tua password"** in cui troverai un link per creare la tua password. (Fig. 3)

Dovrai compilare i campi richiesti inserendo due volte la password per conferma. ATTENZIONE come ogni volta che si crea un nuovo profilo consiglio di scriversi utente, password e il sito di riferimento su una agenda.

#### RNIC81500G - A977E4B - REGISTRO PROTOCOLLO - 0000285 - 16/01/2023 - VII - U

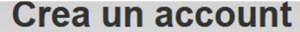

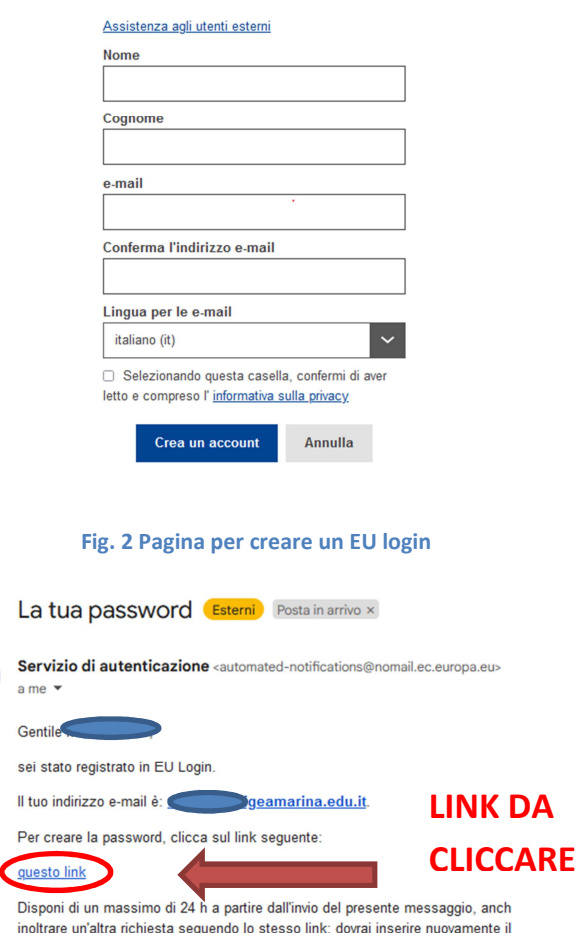

**Fig. 3 Mail che conferma l'iscrizione con cui creare la PASSWORD** 

Una volta completato il Login si deve ricliccare il LINK presente nella circolare e completare i campi che vengono richiesti per concludere l'iscrizione a SELFIEforTEACHERS quindi salvare dopo aver spuntato "Accept the privacy policy" . (Fig. 4)

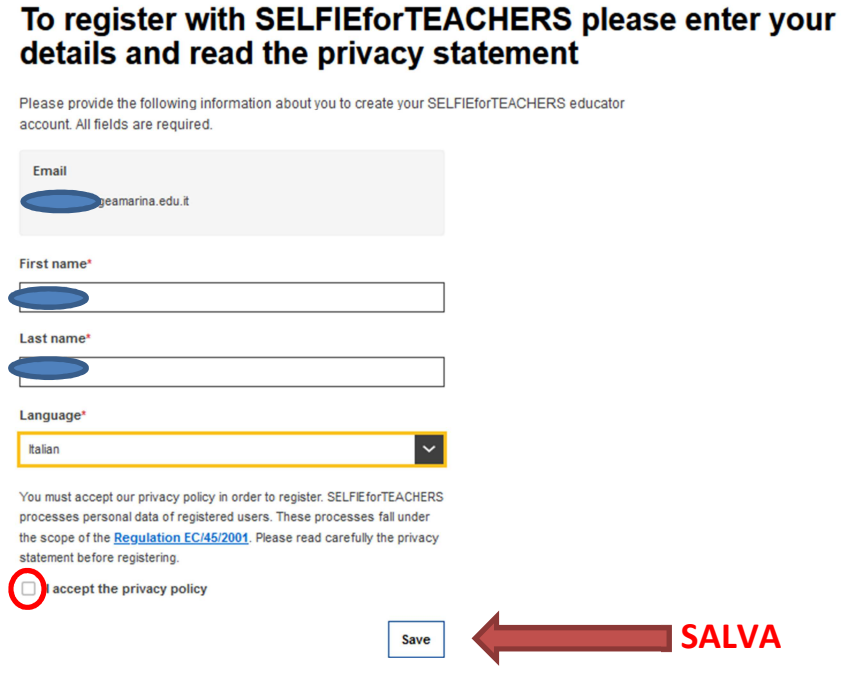

**Fig. 4 Salvare le informazioni perSelfieForTeacher** 

## Firmato digitalmente da ANNA FRANCESCA BELLINI

# RNIC81500G - A977E4B - REGISTRO PROTOCOLLO - 0000285 - 16/01/2023 - VII - U

Infine nell'area di "GLI INVITI AL GRUPPO HANNO ATTIVATO UNA NUOVA AUTORIFLESSIONE" (COLORE ROSA) scegliere "INIZIA UNA NUOVA AUTORIFLESIONE" e seguendo le istruzioni completare il questionario.

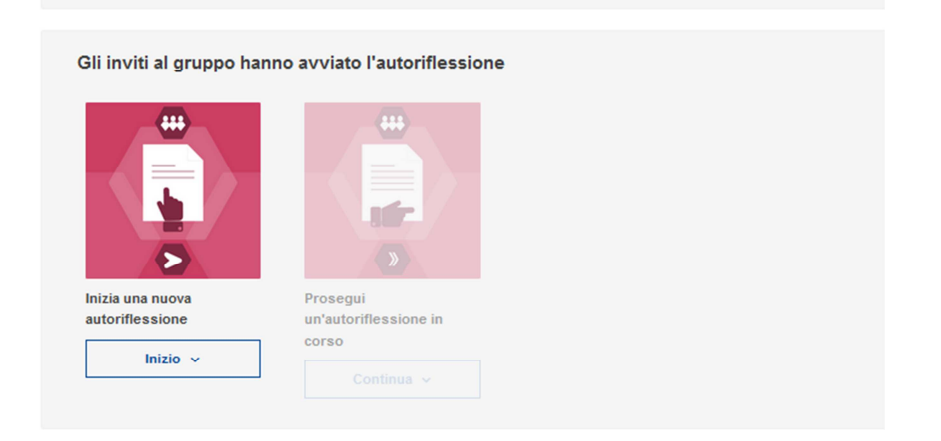